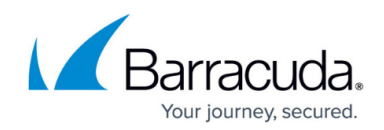

# **Hyper-V Object-level Rapid Recovery**

<https://campus.barracuda.com/doc/73700294/>

## **Applicable Products**

These instructions apply to the following products:

Barracuda Intronis Backup - MSP

## **Hyper-V Object-level Rapid Recovery Restore Tabs**

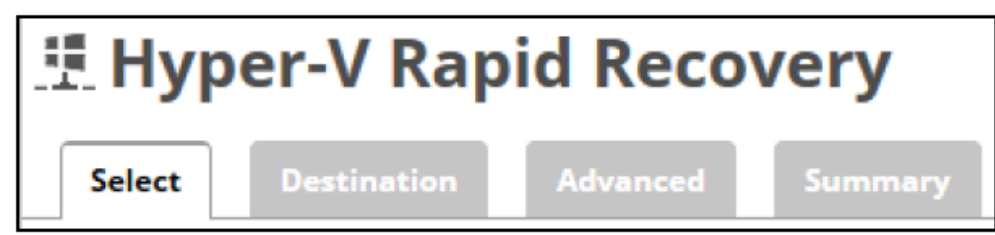

The following table provides a description of the page features.

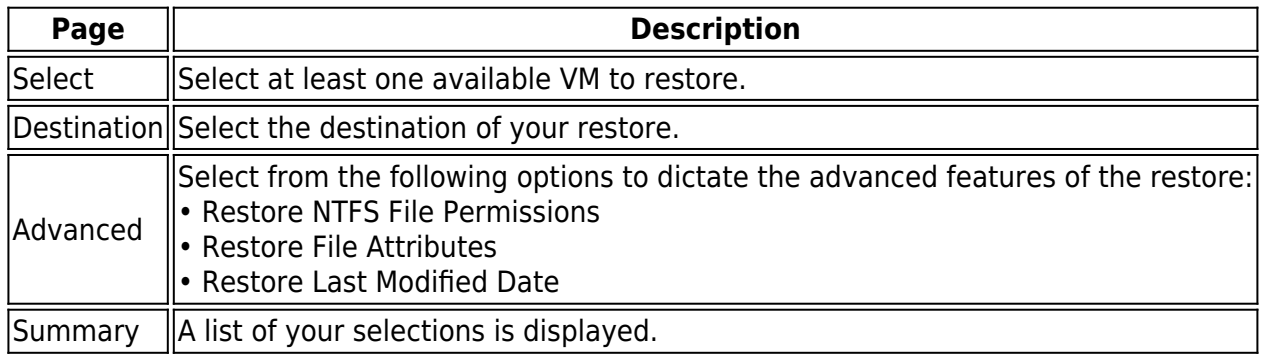

## **Restoring Hyper-V Object-level Rapid Recovery**

To restore a backup at the Hyper-V Object-level, perform the following steps.

1. Navigate to the Computer page.

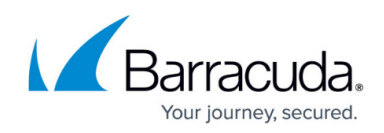

The Computer page is displayed.

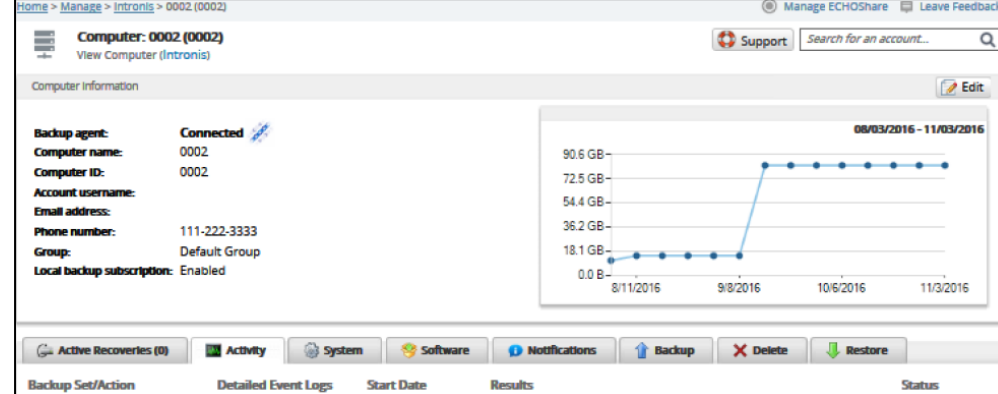

### 2. Click the **Restore** tab.

The Restore Selections page is displayed.

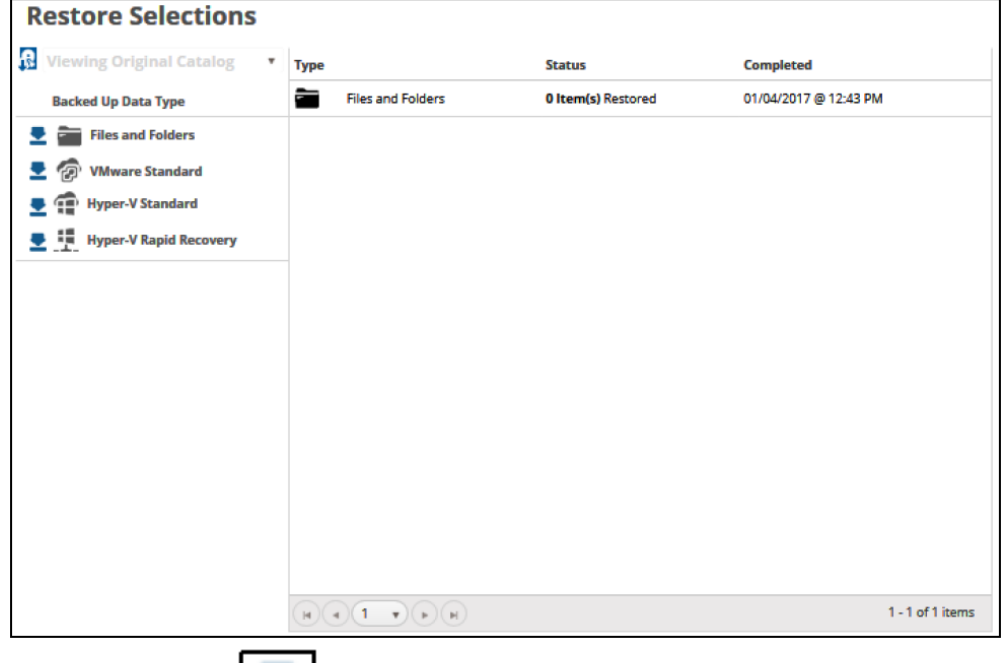

3. Click the restore  $\Box$  icon of the backup type you want to restore. The Select page is displayed with Rapid Recovery selected as the default.

# MSP Knowledge Base

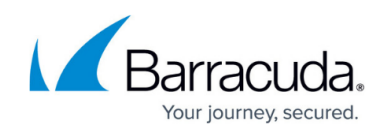

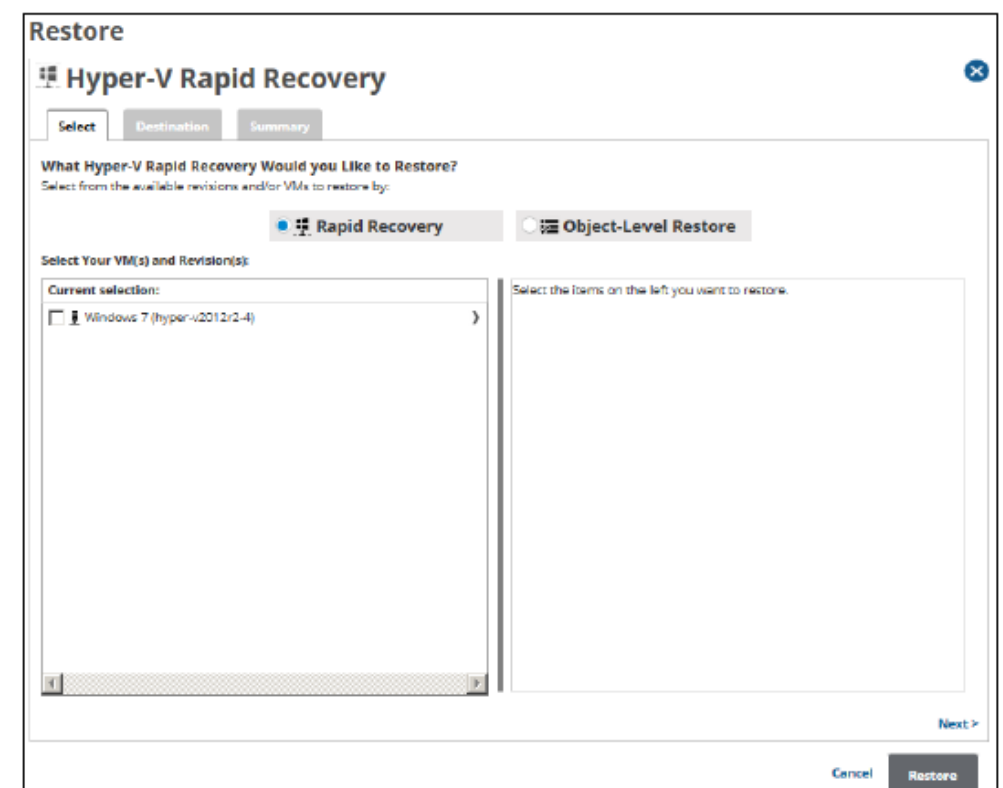

#### 4. Select the **Object-Level Restore** radio button.

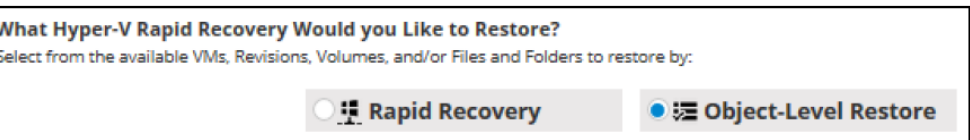

5. In the Current Selection pane, select the VM, the disks, and revisions you would like to restore. **Note**: You can choose only one revision to restore per selected VM.

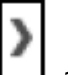

Clicking the arrow  $\Box$  at the right of the items displays more files and folders.

The selection is displayed in the far right pane. Click the remove  $\Box$  icon to remove any selections, or clear the item check box.

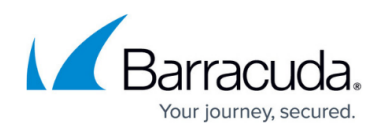

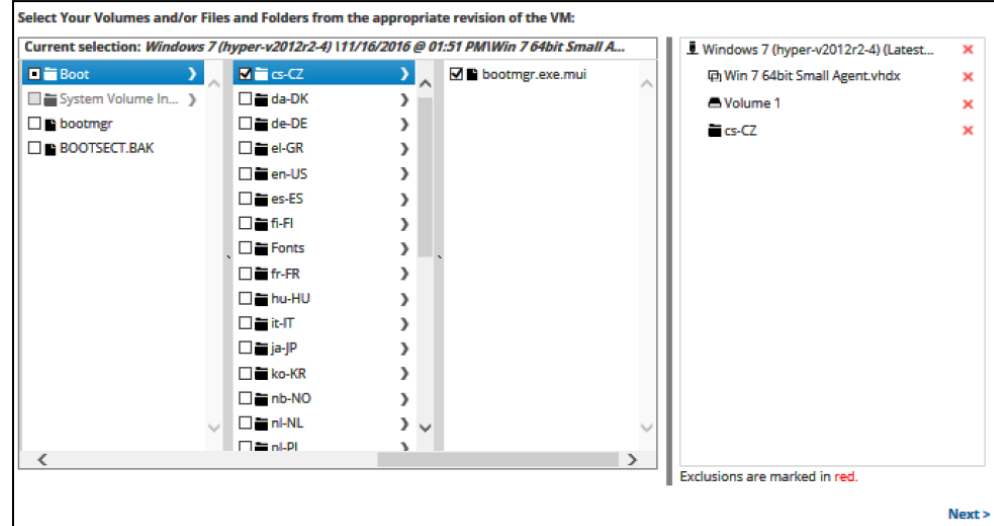

### 6. Click **Next**.

The Destination page is displayed.

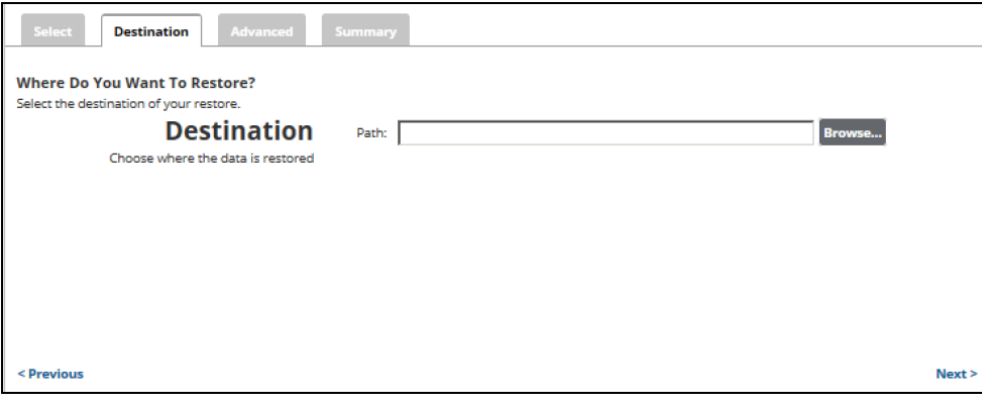

7. At the Path field, type a path, or click the **Browse** button to select the destination of your restore.

# MSP Knowledge Base

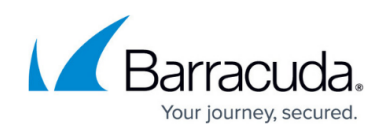

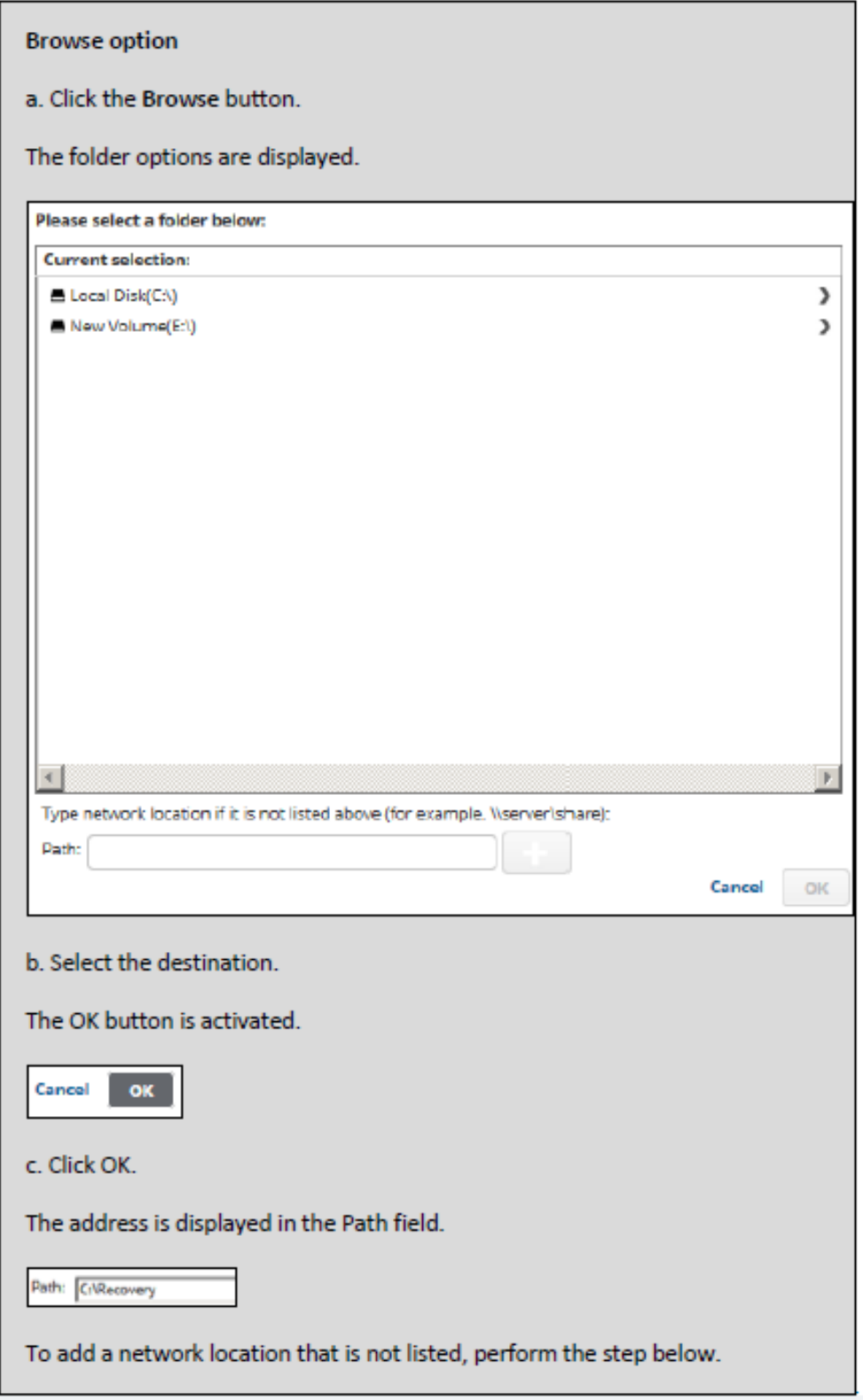

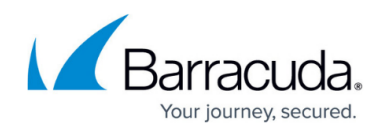

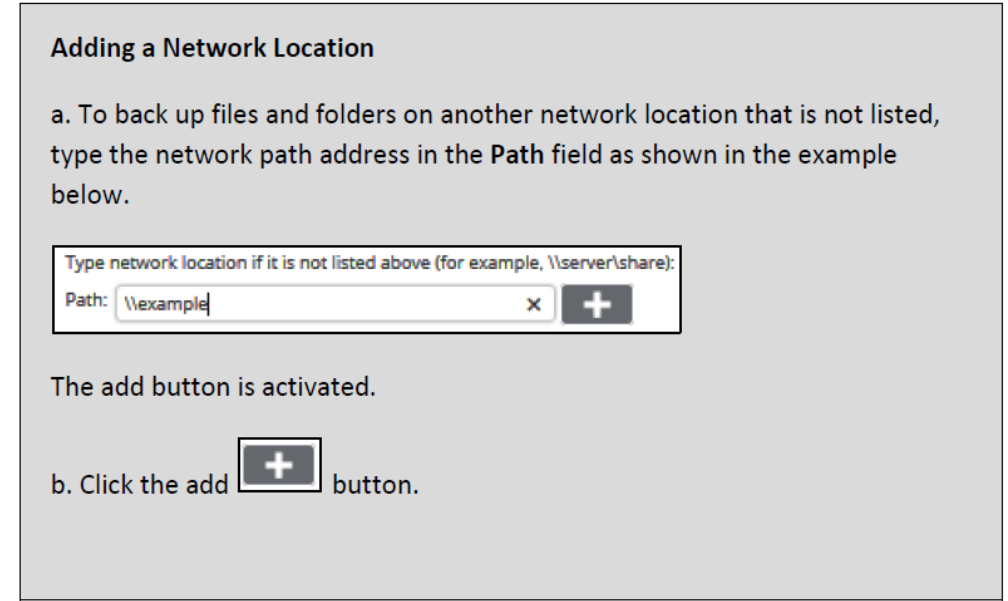

8. After selecting the destination, click **Next**. The Advanced page is displayed.

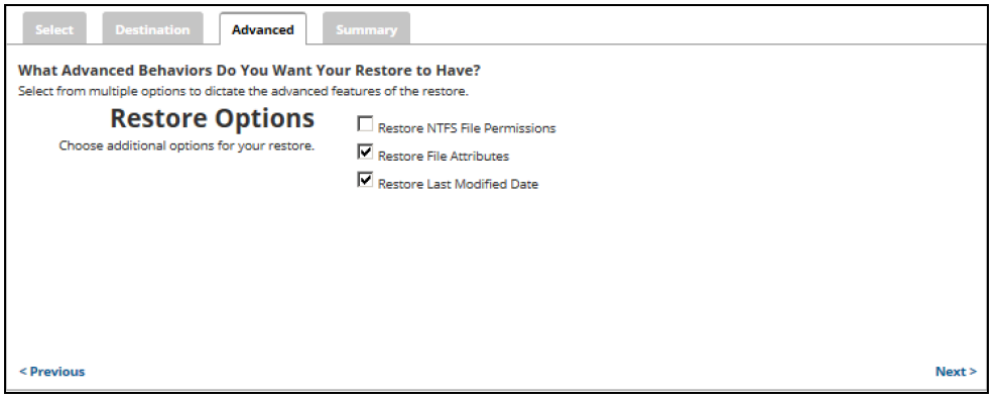

- 9. Optionally, select any of the following options to specify the advanced features of the restore:
	- Restore NTFS File Permissions
	- Restore File Attributes
	- Restore Last Modified Date
- 10. Click **Next**.

The Summary page is displayed.

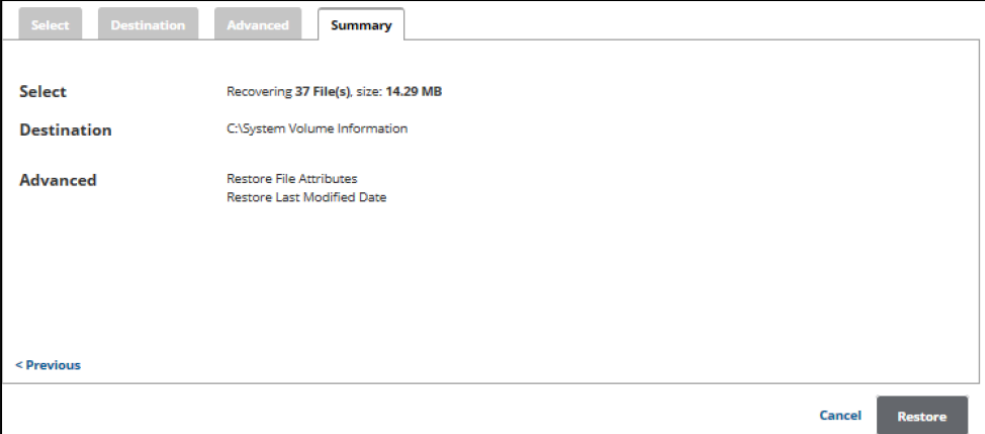

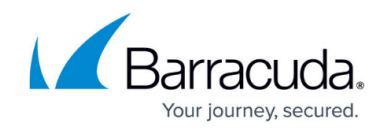

- 11. Verify your selections, and then click the Restore button. The confirmation pop-up is displayed.
- 12. Click **Yes**.
- 13. The Restores Selections page is displayed showing the status of the restore.

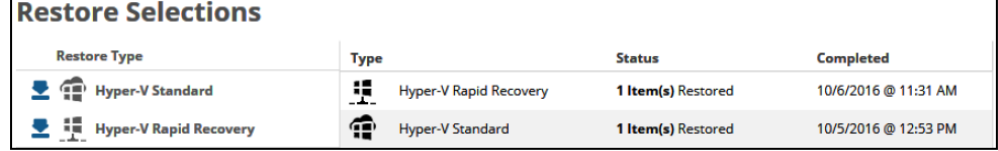

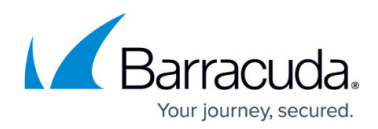

### **Figures**

- 1. HV\_RR\_ Restore\_1.png
- 2. HV Restore 3.png
- 3. HV\_Restore\_4.png
- 4. Restore Icon.png
- 5. HV\_RR\_ Restore\_2.png
- 6. HV\_RR\_ Restore\_3.png
- 7. arrow.png
- 8. Remove.png
- 9. HV\_RR\_ Restore\_4.png
- 10. HV\_RR\_ Restore\_5.png
- 11. HV\_RR\_ Restore\_6.png
- 12. HV\_RR\_ Restore\_7.png
- 13. HV\_RR\_ Restore\_8.png
- 14. HV\_RR\_ Restore\_9.png
- 15. HV\_RR\_ Restore\_10.png

© Barracuda Networks Inc., 2024 The information contained within this document is confidential and proprietary to Barracuda Networks Inc. No portion of this document may be copied, distributed, publicized or used for other than internal documentary purposes without the written consent of an official representative of Barracuda Networks Inc. All specifications are subject to change without notice. Barracuda Networks Inc. assumes no responsibility for any inaccuracies in this document. Barracuda Networks Inc. reserves the right to change, modify, transfer, or otherwise revise this publication without notice.